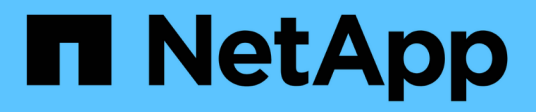

# **Sicherung von Data Stores und Virtual Machines**

ONTAP tools for VMware vSphere 10.1

NetApp June 21, 2024

This PDF was generated from https://docs.netapp.com/de-de/ontap-tools-vmware-vsphere-10/protect/enable-storage-replication-adapter.html on June 21, 2024. Always check docs.netapp.com for the latest.

# **Inhalt**

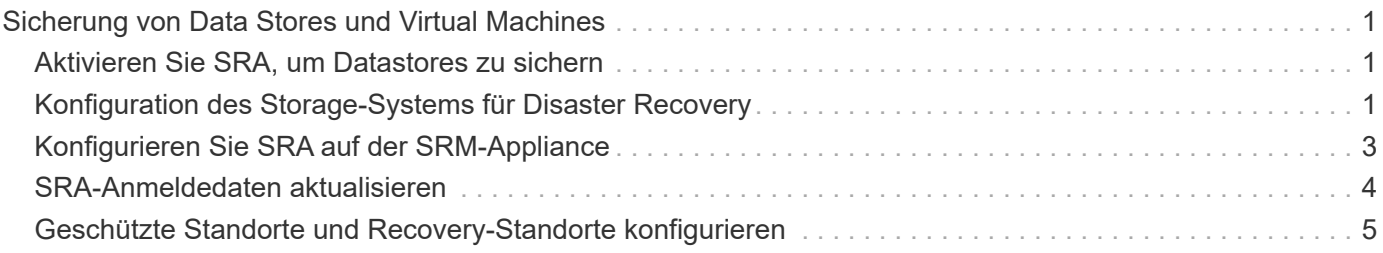

# <span id="page-2-0"></span>**Sicherung von Data Stores und Virtual Machines**

# <span id="page-2-1"></span>**Aktivieren Sie SRA, um Datastores zu sichern**

Die ONTAP Tools für VMware vSphere bieten die Möglichkeit, die SRA Funktion zusammen mit den ONTAP Tools für VMware vSphere zur Konfiguration der Disaster Recovery zu verwenden.

#### **Was Sie brauchen**

- Sie sollten Ihre vCenter Server-Instanz eingerichtet und den ESXi-Host konfiguriert haben.
- Sie hätten ONTAP Tools bereitstellen sollen.
- Sie sollten den SRA Adapter heruntergeladen haben .tar.gz Datei von ["NetApp Support Website"](https://mysupport.netapp.com/site/products/all/details/otv/downloads-tab).

#### **Schritte**

- 1. Melden Sie sich über die URL an der SRM-Appliance-Managementoberfläche an: https://:<srm\_ip>:5480, Und wechseln Sie dann zu Storage Replication Adapters in VMware SRM Appliance Management Interface.
- 2. Wählen Sie **New Adapter**.
- 3. Laden Sie das Installationsprogramm für *.tar.gz* für das SRA-Plug-in auf SRM hoch.
- 4. Überprüfen Sie die Adapter erneut, um sicherzustellen, dass die Details auf den SRM Storage Replication Adaptern aktualisiert werden Seite.

# <span id="page-2-2"></span>**Konfiguration des Storage-Systems für Disaster Recovery**

# **Konfiguration von SRA für SAN- und NAS-Umgebungen**

Sie sollten die Speichersysteme einrichten, bevor Sie Storage Replication Adapter (SRA) für Site Recovery Manager (SRM) ausführen.

## **Konfiguration von SRA für SAN-Umgebung**

#### **Was Sie brauchen**

Die folgenden Programme sollten auf dem geschützten Standort und dem Wiederherstellungsstandort installiert sein:

• SRM

Dokumentation zur Installation von SRM befindet sich auf der VMware Site.

["VMware Site Recovery Manager - Dokumentation"](https://www.vmware.com/support/pubs/srm_pubs.html)

• SRA

Der Adapter wird entweder auf SRM installiert.

#### **Schritte**

- 1. Vergewissern Sie sich, dass die primären ESXi-Hosts mit den LUNs im primären Speichersystem am geschützten Standort verbunden sind.
- 2. Vergewissern Sie sich, dass die LUNS in Initiatorgruppen vorhanden sind, die über die verfügen ostype Option auf dem primären Storage-System auf *VMware* eingestellt.
- 3. Überprüfen Sie, ob die ESXi-Hosts am Wiederherstellungsstandort über eine geeignete iSCSI-Verbindung zur Storage Virtual Machine (SVM) verfügen. Die ESXi-Hosts der sekundären Site sollten Zugriff auf den sekundären Standort-Storage haben, ebenso sollten die ESXi-Hosts des primären Standorts Zugriff auf den primären Standort-Storage haben.

Dazu können Sie entweder überprüfen, ob die ESXi-Hosts über lokale LUNs auf der SVM oder auf der verfügen iscsi show initiators Befehl auf den SVMs. Überprüfen Sie den LUN-Zugriff auf die zugeordneten LUNs auf dem ESXi-Host, um die iSCSI-Konnektivität zu überprüfen.

#### **Konfiguration von SRA für NAS-Umgebung**

#### **Was Sie brauchen**

Die folgenden Programme sollten auf dem geschützten Standort und dem Wiederherstellungsstandort installiert sein:

• SRM

Dokumentation zur Installation von SRM finden Sie auf der VMware-Website.

["VMware Site Recovery Manager - Dokumentation"](https://www.vmware.com/support/pubs/srm_pubs.html)

• SRA

Der Adapter wird auf SRM und dem SRA Server installiert.

#### **Schritte**

- 1. Überprüfen Sie, ob die Datenspeicher am geschützten Standort virtuelle Maschinen enthalten, die bei vCenter Server registriert sind.
- 2. Überprüfen Sie, ob die ESXi-Hosts am geschützten Standort die NFS-Exporte-Volumes von der Storage Virtual Machine (SVM) gemountet haben.
- 3. Überprüfen Sie, ob gültige Adressen wie die IP-Adresse, der Hostname oder der FQDN, auf denen die NFS-Exporte vorhanden sind, im Feld **NFS-Adressen** angegeben sind, wenn Sie den Array Manager-Assistenten zum Hinzufügen von Arrays zu SRM verwenden.
- 4. Verwenden Sie die ping Führen Sie einen Befehl auf jedem ESXi Host am Recovery-Standort aus, um zu überprüfen, ob der Host über einen VMkernel-Port verfügt, der auf die IP-Adressen zugreifen kann, die für NFS-Exporte von der SVM verwendet werden.

# **SRA für hochskalierbare Umgebung konfigurieren**

Sie sollten die Storage-Timeout-Intervalle gemäß den empfohlenen Einstellungen für Storage Replication Adapter (SRA) so konfigurieren, dass sie in stark skalierten Umgebungen optimal funktionieren.

#### **Einstellungen für Speicheranbieter**

Sie sollten für eine skalierte Umgebung die folgenden Zeitüberschreitungswerte für SRM einstellen:

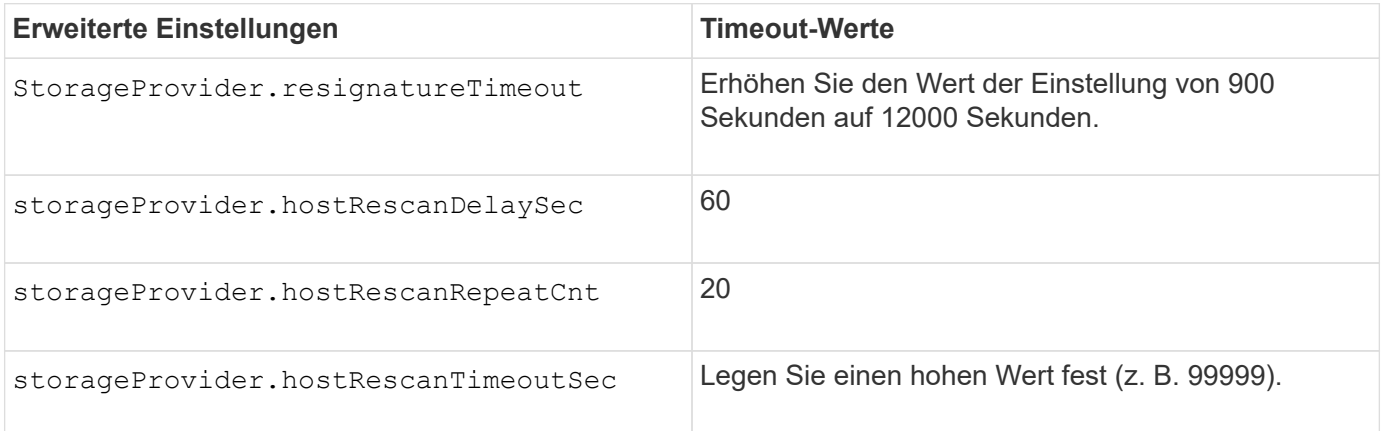

Sie sollten auch die aktivieren StorageProvider.autoResignatureMode Option.

Weitere Informationen zum Ändern der Speicheranbieter-Einstellungen finden Sie in der VMware-Dokumentation.

["Dokumentation zu VMware vSphere: Ändern der Storage Provider-Einstellungen"](https://docs.vmware.com/en/Site-Recovery-Manager/8.7/com.vmware.srm.admin.doc/GUID-E4060824-E3C2-4869-BC39-76E88E2FF9A0.html)

#### **Speichereinstellungen**

Wenn Sie auf ein Timeout klicken, erhöhen Sie die Werte von storage.commandTimeout Und storage.maxConcurrentCommandCnt Zu einem höheren Wert.

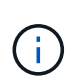

Das angegebene Zeitüberschreitungsintervall ist der Höchstwert. Sie müssen nicht warten, bis die maximale Zeitüberschreitung erreicht ist. Die meisten Befehle sind innerhalb des festgelegten maximalen Timeout-Intervalls abgeschlossen.

Die VMware Dokumentation zum Ändern der SAN-Provider-Einstellungen enthält weitere Informationen.

["Dokumentation zum VMware Site Recovery Manager: Storage-Einstellungen ändern"](https://docs.vmware.com/en/Site-Recovery-Manager/8.7/com.vmware.srm.admin.doc/GUID-711FD223-50DB-414C-A2A7-3BEB8FAFDBD9.html)

# <span id="page-4-0"></span>**Konfigurieren Sie SRA auf der SRM-Appliance**

Nachdem Sie die SRM-Appliance bereitgestellt haben, sollten Sie SRA auf der SRM-Appliance konfigurieren. Die erfolgreiche Konfiguration von SRA ermöglicht die Kommunikation der SRM Appliance mit SRA für das Disaster-Recovery-Management. Sie sollten ONTAP-Tools für VMware vSphere Credentials (IP-Adresse) in der SRM-Appliance speichern, um die Kommunikation zwischen der SRM-Appliance und SRA zu ermöglichen.

## **Was Sie brauchen**

Sie sollten die Datei *tar.gz* von heruntergeladen haben ["NetApp Support Website".](https://mysupport.netapp.com/site/products/all/details/otv/downloads-tab)

## **Über diese Aufgabe**

Die Konfiguration von SRA auf der SRM-Appliance speichert die SRA-Anmeldeinformationen in der SRM-Appliance.

#### **Schritte**

- 1. Klicken Sie auf dem Bildschirm der SRM-Appliance auf **Storage Replication Adapter** > **New Adapter**.
- 2. Laden Sie die Datei *.tar.gz* in SRM hoch.
- 3. Melden Sie sich mit einem Administratorkonto bei der SRM-Appliance mit Putty an.
- 4. Wechseln Sie mit dem Befehl zum Root-Benutzer: su root
- 5. Führen Sie den Befehl aus cd /var/log/vmware/srm Zum Navigieren zum Protokollverzeichnis.
- 6. Geben Sie im Protokollverzeichnis den Befehl ein, um die von SRA verwendete Docker-ID zu erhalten: docker ps -l
- 7. Um sich bei der Container-ID anzumelden, geben Sie den folgenden Befehl ein: docker exec -it -u srm <container id> sh
- 8. Konfigurieren Sie SRM mit den ONTAP Tools für VMware vSphere IP-Adresse und Passwort mit dem folgenden Befehl: perl command.pl -I --otv-ip <OTV\_IP>:8443 --otv-username <Application username> --otv-password <Application password> --vcenter-guid <VCENTER\_GUID>'

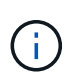

Sie müssen den Kennwortwert in einfachen Anführungszeichen angeben, um sicherzustellen, dass das Perl-Skript die Sonderzeichen im Passwort nicht als Trennzeichen der Eingabe liest.

9. Überprüfen Sie die Adapter erneut, um sicherzustellen, dass die Details auf der Seite SRM Storage Replication Adapters aktualisiert werden.

Eine Erfolgsmeldung, die bestätigt, dass die Speicher-Anmeldedaten gespeichert werden, wird angezeigt. SRA kann mit dem SRA-Server unter Verwendung der angegebenen IP-Adresse, des Ports und der Anmeldeinformationen kommunizieren.

# <span id="page-5-0"></span>**SRA-Anmeldedaten aktualisieren**

Damit SRM mit SRA kommunizieren kann, sollten Sie die SRA-Anmeldedaten auf dem SRM-Server aktualisieren, wenn Sie die Anmeldedaten geändert haben.

#### **Was Sie brauchen**

Sie sollten die im Thema genannten Schritte ausgeführt haben ["Konfigurieren von SRA auf der SRM-](#page-4-0)[Appliance"](#page-4-0)

#### **Schritte**

1. Führen Sie die folgenden Befehle aus, um das Kennwort für den im Cache gespeicherten ONTAP-Werkzeugordner des SRM-Computers zu löschen:

a. sudo su <enter root password> b. docker ps c. docker exec -it <container\_id> sh

```
d. cd /conf
e. rm -rf *
```
- 2. Führen Sie den Perl-Befehl aus, um SRA mit den neuen Anmeldeinformationen zu konfigurieren:
	- a. cd ..
	- b. perl command.pl -I --otv-ip <OTV IP>:8443 --otv-username <OTV\_ADMIN\_USERNAME> --otv-password <OTV\_ADMIN\_PASSWORD> --vcenter-guid <VCENTER\_GUID> Sie benötigen ein einziges Angebot um den Passwortwert herum.

Eine Erfolgsmeldung, die bestätigt, dass die Speicher-Anmeldedaten gespeichert werden, wird angezeigt. SRA kann mit dem SRA-Server unter Verwendung der angegebenen IP-Adresse, des Ports und der Anmeldeinformationen kommunizieren.

# <span id="page-6-0"></span>**Geschützte Standorte und Recovery-Standorte konfigurieren**

# **Konfigurieren Sie Schutzgruppen**

Sie sollten Schutzgruppen erstellen, um eine Gruppe virtueller Maschinen am geschützten Standort zu schützen.

#### **Was Sie brauchen**

Stellen Sie sicher, dass die Quell- und Zielstandorte für Folgendes konfiguriert sind:

- Dieselbe Version von SRM wurde installiert
- Virtual Machines
- Gepaarte geschützte Standorte und Recovery-Standorte
- Quell- und Ziel-Datastores sollten auf den jeweiligen Sites gemountet werden

#### **Schritte**

- 1. Melden Sie sich bei vCenter Server an und klicken Sie dann auf **Site Recovery** > **Protection Groups**.
- 2. Klicken Sie im Fensterbereich **Schutzgruppen** auf **Neu**.
- 3. Geben Sie einen Namen und eine Beschreibung für die Schutzgruppe, Richtung, und klicken Sie dann auf **Weiter**.
- 4. Wählen Sie im Feld **Typ** die Option **Typ Feld…** als Datastore-Gruppen (Array-basierte Replikation) für NFS- und VMFS-Datastore aus. Die Fehlerdomäne ist nichts anderes als SVMs mit aktivierter Replizierung. Es werden die SVMs angezeigt, für die lediglich Peering implementiert ist und keine Probleme vorhanden sind.
- 5. Wählen Sie auf der Registerkarte Replikationsgruppen entweder das aktivierte Array-Paar oder die Replikationsgruppen aus, für die die virtuelle Maschine konfiguriert ist, und klicken Sie dann auf **Weiter**.

Alle virtuellen Maschinen auf der Replikationsgruppe werden der Schutzgruppe hinzugefügt.

6. Wählen Sie entweder den vorhandenen Wiederherstellungsplan aus oder erstellen Sie einen neuen Plan, indem Sie auf **zu neuem Wiederherstellungsplan hinzufügen** klicken.

7. Überprüfen Sie auf der Registerkarte bereit zum Abschließen die Details der von Ihnen erstellten Schutzgruppe, und klicken Sie dann auf **Fertig stellen**.

# **Kombinieren Sie geschützte Standorte und Recovery-Standorte**

Sie sollten die geschützten und Recovery-Standorte, die mit Ihrem vSphere Client erstellt wurden, koppeln, um Storage Replication Adapter (SRA) zur Erkennung der Speichersysteme zu aktivieren.

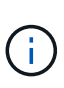

Storage Replication Adapter (SRA) unterstützt keine Fan-out-SnapMirror-Konfigurationen. Bei SnapMirror Fan-out-Konfigurationen wird ein Quell-Volume auf zwei unterschiedliche Ziele repliziert. Diese stellen ein Problem während der Wiederherstellung dar, wenn SRM die Virtual Machine vom Ziel wiederherstellen muss.

#### **Was Sie brauchen**

- Sie sollten Site Recovery Manager (SRM) auf den geschützten und Recovery-Standorten installieren lassen.
- SRA sollte auf den geschützten und den Recovery-Standorten installiert sein.

#### **Schritte**

- 1. Doppelklicken Sie auf der Startseite des vSphere Clients auf **Site Recovery** und klicken Sie dann auf **Sites**.
- 2. Klicken Sie Auf **Objects** > **Aktionen** > **Pair Sites**.
- 3. Geben Sie im Dialogfeld Site Recovery Manager Servers Pair die Adresse des Plattform-Services-Controllers des geschützten Standorts ein, und klicken Sie dann auf **Weiter**.
- 4. Gehen Sie im Abschnitt vCenter Server auswählen folgendermaßen vor:
	- a. Stellen Sie sicher, dass der vCenter Server des geschützten Standorts als übereinstimmender Kandidat für das Pairing angezeigt wird.
	- b. Geben Sie die SSO-Administratoranmeldedaten ein, und klicken Sie dann auf **Fertig stellen**.
- 5. Wenn Sie dazu aufgefordert werden, klicken Sie auf **Ja**, um die Sicherheitszertifikate zu akzeptieren.

#### **Ergebnis**

Sowohl die geschützten als auch die Wiederherstellungsstandorte werden im Dialogfeld Objekte angezeigt.

## **Konfigurieren Sie geschützte Ressourcen und Recovery-Standortressourcen**

#### **Konfigurieren Sie die Netzwerkzuordnungen**

Sie sollten Ihre Ressourcenzuordnungen wie VM-Netzwerke, ESXi-Hosts und Ordner an beiden Standorten konfigurieren, um die Zuordnung jeder Ressource vom geschützten Standort zur entsprechenden Ressource am Recovery-Standort zu ermöglichen.

Sie sollten die folgenden Ressourcenkonfigurationen abschließen:

• Netzwerkzuordnungen

- Ordnerzuordnungen
- Ressourcen-Zuordnungen
- Platzhalter-Datenspeicher

#### **Was Sie brauchen**

Sie sollten die geschützten und Recovery-Standorte verbunden haben.

#### **Schritte**

- 1. Melden Sie sich am vCenter Server an und klicken Sie auf **Site Recovery** > **Sites**.
- 2. Wählen Sie Ihre geschützte Seite aus, und klicken Sie dann auf **Verwalten**.
- 3. Wählen Sie auf der Registerkarte Verwalten die Option **Netzwerkzuordnungen** aus.
- 4. Klicken Sie auf **Neu**, um ein neues Netzwerk-Mapping zu erstellen.

Der Assistent "Netzwerkzuordnung erstellen" wird angezeigt.

- 5. Führen Sie im Assistenten "Netzwerkzuordnung erstellen" folgende Schritte aus:
	- a. Wählen Sie **Zuordnungen automatisch für Netzwerke mit übereinstimmenden Namen** aus, und klicken Sie auf **Weiter**.
	- b. Wählen Sie die erforderlichen Rechenzentrumsobjekte für die geschützten und Wiederherstellungsstandorte aus, und klicken Sie auf **Zuordnungen hinzufügen**.
	- c. Klicken Sie auf **Weiter**, nachdem Zuordnungen erfolgreich erstellt wurden.
	- d. Wählen Sie das zuvor verwendete Objekt aus, um eine umgekehrte Zuordnung zu erstellen, und klicken Sie dann auf **Fertig stellen**.

## **Ergebnis**

Auf der Seite Netzwerkzuordnungen werden die geschützten Standortressourcen und die Ressourcen des Recovery-Standorts angezeigt. Sie können die gleichen Schritte für andere Netzwerke in Ihrer Umgebung befolgen.

## **Konfigurieren von Ordnerzuordnungen**

Sie sollten Ihre Ordner auf dem geschützten Standort und dem Wiederherstellungsstandort zuordnen, um die Kommunikation zwischen ihnen zu ermöglichen.

## **Was Sie brauchen**

Sie sollten die geschützten und Recovery-Standorte verbunden haben.

## **Schritte**

- 1. Melden Sie sich am vCenter Server an und klicken Sie auf **Site Recovery** > **Sites**.
- 2. Wählen Sie Ihre geschützte Seite aus, und klicken Sie dann auf **Verwalten**.
- 3. Wählen Sie auf der Registerkarte Verwalten die Option **Ordnerzuordnungen** aus.
- 4. Wählen Sie das Symbol **Ordner**, um eine neue Ordnerzuordnung zu erstellen.

Der Assistent zum Erstellen der Ordnerzuordnung wird angezeigt.

- 5. Führen Sie im Assistenten zum Erstellen der Ordnerzuordnung folgende Schritte aus:
	- a. Wählen Sie **Zuordnungen automatisch für Ordner mit übereinstimmenden Namen vorbereiten** aus, und klicken Sie auf **Weiter**.
	- b. Wählen Sie die erforderlichen Rechenzentrumsobjekte für die geschützten und Wiederherstellungsstandorte aus, und klicken Sie auf **Zuordnungen hinzufügen**.
	- c. Klicken Sie auf **Weiter**, nachdem Zuordnungen erfolgreich erstellt wurden.
	- d. Wählen Sie das zuvor verwendete Objekt aus, um eine umgekehrte Zuordnung zu erstellen, und klicken Sie dann auf **Fertig stellen**.

#### **Ergebnis**

Auf der Seite Ordnerzuordnungen werden die geschützten Site-Ressourcen und die Ressourcen des Recovery-Standorts angezeigt. Sie können die gleichen Schritte für andere Netzwerke in Ihrer Umgebung befolgen.

#### **Konfigurieren von Ressourcenzuordnungen**

Sie sollten Ihre Ressourcen am geschützten Standort und am Recovery-Standort zuordnen, damit Virtual Machines für Failover auf eine oder mehrere Host-Gruppen konfiguriert sind.

#### **Was Sie brauchen**

Sie sollten die geschützten und Recovery-Standorte verbunden haben.

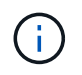

Im Site Recovery Manager (SRM) können Ressourcen in Ressourcen-Pools, ESXi Hosts oder vSphere Clustern zusammengefasst werden.

#### **Schritte**

- 1. Melden Sie sich am vCenter Server an und klicken Sie auf **Site Recovery** > **Sites**.
- 2. Wählen Sie Ihre geschützte Seite aus, und klicken Sie dann auf **Verwalten**.
- 3. Wählen Sie auf der Registerkarte Verwalten die Option **Ressourcenzuordnungen** aus.
- 4. Klicken Sie auf **Neu**, um eine neue Ressourcenzuordnung zu erstellen.

Der Assistent "Ressourcenzuordnung erstellen" wird angezeigt.

- 5. Führen Sie im Assistenten "Ressourcenzuordnung erstellen" folgende Schritte aus:
	- a. Wählen Sie **Zuordnungen automatisch für Ressource vorbereiten mit übereinstimmenden Namen** und klicken Sie auf **Weiter**.
	- b. Wählen Sie die erforderlichen Rechenzentrumsobjekte für die geschützten und Wiederherstellungsstandorte aus, und klicken Sie auf **Zuordnungen hinzufügen**.
	- c. Klicken Sie auf **Weiter**, nachdem Zuordnungen erfolgreich erstellt wurden.
	- d. Wählen Sie das zuvor verwendete Objekt aus, um eine umgekehrte Zuordnung zu erstellen, und klicken Sie dann auf **Fertig stellen**.

#### **Ergebnis**

Auf der Seite Ressourcenzuordnungen werden die geschützten Standortressourcen und die Ressourcen des Recovery-Standorts angezeigt. Sie können die gleichen Schritte für andere Netzwerke in Ihrer Umgebung befolgen.

#### **Platzhalter-Datastores konfigurieren**

Sie sollten einen Platzhalterdatenspeicher konfigurieren, um einen Platz im vCenter Inventory am Recovery-Standort für die geschützte Virtual Machine (VM) zu halten. Der Platzhalter-Datenspeicher muss nicht groß sein, da die Platzhalter-VMs klein sind und nur einige Hundert Kilobyte verwenden.

#### **Was Sie brauchen**

- Sie sollten die geschützten und Recovery-Standorte verbunden haben.
- Sie sollten Ihre Ressourcenzuordnungen konfiguriert haben.

#### **Schritte**

- 1. Melden Sie sich am vCenter Server an und klicken Sie auf **Site Recovery** > **Sites**.
- 2. Wählen Sie Ihre geschützte Seite aus, und klicken Sie dann auf **Verwalten**.
- 3. Wählen Sie auf der Registerkarte Verwalten die Option **Platzhalter-Datenspeicher** aus.
- 4. Klicken Sie auf **New**, um einen neuen Platzhalterdatenspeicher zu erstellen.
- 5. Wählen Sie den entsprechenden Datenspeicher aus, und klicken Sie dann auf **OK**.

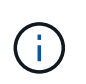

Als Platzhalter-Datenspeicher können lokale oder Remote-Standorte verwendet werden und sollten nicht repliziert werden.

6. Wiederholen Sie die Schritte 3 bis 5, um einen Platzhalter-Datenspeicher für den Recovery-Standort zu konfigurieren.

#### **Konfigurieren Sie SRA mit Array Manager**

Sie können Storage Replication Adapter (SRA) mithilfe des Array Manager-Assistenten von Site Recovery Manager (SRM) konfigurieren, um Interaktionen zwischen SRM und Storage Virtual Machines (SVMs) zu ermöglichen.

#### **Was Sie brauchen**

- Sie sollten die geschützten Standorte und Recovery-Standorte in SRM gekoppelt haben.
- Sie sollten Ihren Onboarding Storage konfiguriert haben, bevor Sie den Array Manager konfigurieren.
- Die SnapMirror Beziehungen zwischen den geschützten Standorten und den Recovery-Standorten sollten konfiguriert und repliziert werden.
- Sie sollten die SVM-Management-LIFs aktivieren, um die Mandantenfähigkeit zu aktivieren.

SRA unterstützt das Management auf Cluster-Ebene und das Management der SVM. Wenn Sie Storage auf Cluster-Ebene hinzufügen, können Sie Vorgänge für alle SVMs im Cluster erkennen und ausführen. Wenn Sie Storage auf SVM-Ebene hinzufügen, können Sie nur die spezifische SVM managen.

#### **Schritte**

- 1. Klicken Sie in SRM auf **Array Manager** und dann auf **Array Manager hinzufügen**.
- 2. Geben Sie die folgenden Informationen ein, um das Array in SRM zu beschreiben:
	- a. Geben Sie einen Namen ein, um den Array-Manager im Feld **Anzeigename** zu identifizieren.
	- b. Wählen Sie im Feld **SRA Typ NetApp Storage Replication Adapter für ONTAP** aus.
	- c. Geben Sie die Informationen ein, die für eine Verbindung zum Cluster oder zur SVM benötigen:
		- Wenn Sie eine Verbindung zu einem Cluster herstellen, sollten Sie die Cluster-Management-LIF eingeben.
		- Wenn Sie eine direkte Verbindung zu einer SVM herstellen, sollten Sie die IP-Adresse der SVM Management LIF eingeben.

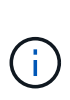

Beim Konfigurieren des Array Managers sollten Sie dieselbe Verbindung (IP-Adresse) für das Speichersystem verwenden, mit dem das Storage-System in ONTAP Tools integriert wurde. Wenn beispielsweise die Array Manager-Konfiguration im Umfang der SVM konfiguriert ist, sollte der Storage unter den ONTAP Tools für VMware vSphere auf SVM-Ebene hinzugefügt werden.

d. Wenn Sie eine Verbindung zu einem Cluster herstellen, geben Sie den Namen der SVM in das Feld **SVM Name** ein.

Sie können dieses Feld auch leer lassen.

e. Geben Sie die Volumes ein, die im Feld **Liste der Volumes include** erkannt werden sollen.

Sie können das Quell-Volume am geschützten Standort und das replizierte Ziel-Volume am Recovery-Standort eingeben.

Wenn Sie beispielsweise Volume src\_vol1 ermitteln möchten, das sich in einer SnapMirror-Beziehung zu Volume dst\_vol1 befindet, sollten Sie im Feld geschützter Standort src\_vol1 und im Feld Wiederherstellungsstandort dst\_vol1 angeben.

f. **(Optional)** Geben Sie im Feld **Volume exclude list** die Volumes ein, die von der Ermittlung ausgeschlossen werden sollen.

Sie können das Quell-Volume am geschützten Standort und das replizierte Ziel-Volume am Recovery-Standort eingeben.

Wenn Sie beispielsweise Volume *src\_vol1* aus einer SnapMirror-Beziehung mit Volume *dst\_vol1* ausschließen möchten, sollten Sie *src\_vol1* im Feld geschützter Standort und *dst\_vol1* im Feld Wiederherstellungsstandort angeben.

- 3. Klicken Sie Auf **Weiter**.
- 4. Überprüfen Sie, ob das Array erkannt und unten im Fenster Array-Manager hinzufügen angezeigt wird, und klicken Sie auf **Fertig stellen**.

Sie können dieselben Schritte für den Recovery-Standort befolgen, indem Sie die entsprechenden SVM-Management-IP-Adressen und Anmeldedaten verwenden. Auf dem Bildschirm Array-Paare aktivieren des Assistenten zum Hinzufügen von Array-Manager sollten Sie überprüfen, ob das richtige Array-Paar ausgewählt ist und dass es als bereit für die Aktivierung angezeigt wird.

# **Überprüfung replizierter Storage-Systeme**

Sie sollten überprüfen, ob der geschützte Standort und der Recovery-Standort nach der Konfiguration des Storage Replication Adapter (SRA) erfolgreich gepaart wurden. Das replizierte Storage-System sollte sowohl vom geschützten Standort als auch vom Wiederherstellungsstandort erkannt werden können.

#### **Was Sie brauchen**

- Sie sollten Ihr Storage-System konfiguriert haben.
- Sie sollten den geschützten Standort und den Recovery-Standort mit dem SRM Array Manager gekoppelt haben.
- Bevor Sie den Test-Failover und den Failover-Vorgang für SRA durchführen, sollten Sie die FlexClone Lizenz und die SnapMirror Lizenz aktiviert haben.

#### **Schritte**

- 1. Melden Sie sich bei Ihrem vCenter Server an.
- 2. Navigieren Sie zu **Site Recovery** > **Array-basierte Replikation**.
- 3. Wählen Sie das gewünschte ArrayPair aus, und überprüfen Sie die entsprechenden Details.

Die Speichersysteme sollten am geschützten Standort und am Recovery-Standort mit dem Status "enabled" erkannt werden.

#### **Copyright-Informationen**

Copyright © 2024 NetApp. Alle Rechte vorbehalten. Gedruckt in den USA. Dieses urheberrechtlich geschützte Dokument darf ohne die vorherige schriftliche Genehmigung des Urheberrechtsinhabers in keiner Form und durch keine Mittel – weder grafische noch elektronische oder mechanische, einschließlich Fotokopieren, Aufnehmen oder Speichern in einem elektronischen Abrufsystem – auch nicht in Teilen, vervielfältigt werden.

Software, die von urheberrechtlich geschütztem NetApp Material abgeleitet wird, unterliegt der folgenden Lizenz und dem folgenden Haftungsausschluss:

DIE VORLIEGENDE SOFTWARE WIRD IN DER VORLIEGENDEN FORM VON NETAPP ZUR VERFÜGUNG GESTELLT, D. H. OHNE JEGLICHE EXPLIZITE ODER IMPLIZITE GEWÄHRLEISTUNG, EINSCHLIESSLICH, JEDOCH NICHT BESCHRÄNKT AUF DIE STILLSCHWEIGENDE GEWÄHRLEISTUNG DER MARKTGÄNGIGKEIT UND EIGNUNG FÜR EINEN BESTIMMTEN ZWECK, DIE HIERMIT AUSGESCHLOSSEN WERDEN. NETAPP ÜBERNIMMT KEINERLEI HAFTUNG FÜR DIREKTE, INDIREKTE, ZUFÄLLIGE, BESONDERE, BEISPIELHAFTE SCHÄDEN ODER FOLGESCHÄDEN (EINSCHLIESSLICH, JEDOCH NICHT BESCHRÄNKT AUF DIE BESCHAFFUNG VON ERSATZWAREN ODER -DIENSTLEISTUNGEN, NUTZUNGS-, DATEN- ODER GEWINNVERLUSTE ODER UNTERBRECHUNG DES GESCHÄFTSBETRIEBS), UNABHÄNGIG DAVON, WIE SIE VERURSACHT WURDEN UND AUF WELCHER HAFTUNGSTHEORIE SIE BERUHEN, OB AUS VERTRAGLICH FESTGELEGTER HAFTUNG, VERSCHULDENSUNABHÄNGIGER HAFTUNG ODER DELIKTSHAFTUNG (EINSCHLIESSLICH FAHRLÄSSIGKEIT ODER AUF ANDEREM WEGE), DIE IN IRGENDEINER WEISE AUS DER NUTZUNG DIESER SOFTWARE RESULTIEREN, SELBST WENN AUF DIE MÖGLICHKEIT DERARTIGER SCHÄDEN HINGEWIESEN WURDE.

NetApp behält sich das Recht vor, die hierin beschriebenen Produkte jederzeit und ohne Vorankündigung zu ändern. NetApp übernimmt keine Verantwortung oder Haftung, die sich aus der Verwendung der hier beschriebenen Produkte ergibt, es sei denn, NetApp hat dem ausdrücklich in schriftlicher Form zugestimmt. Die Verwendung oder der Erwerb dieses Produkts stellt keine Lizenzierung im Rahmen eines Patentrechts, Markenrechts oder eines anderen Rechts an geistigem Eigentum von NetApp dar.

Das in diesem Dokument beschriebene Produkt kann durch ein oder mehrere US-amerikanische Patente, ausländische Patente oder anhängige Patentanmeldungen geschützt sein.

ERLÄUTERUNG ZU "RESTRICTED RIGHTS": Nutzung, Vervielfältigung oder Offenlegung durch die US-Regierung unterliegt den Einschränkungen gemäß Unterabschnitt (b)(3) der Klausel "Rights in Technical Data – Noncommercial Items" in DFARS 252.227-7013 (Februar 2014) und FAR 52.227-19 (Dezember 2007).

Die hierin enthaltenen Daten beziehen sich auf ein kommerzielles Produkt und/oder einen kommerziellen Service (wie in FAR 2.101 definiert) und sind Eigentum von NetApp, Inc. Alle technischen Daten und die Computersoftware von NetApp, die unter diesem Vertrag bereitgestellt werden, sind gewerblicher Natur und wurden ausschließlich unter Verwendung privater Mittel entwickelt. Die US-Regierung besitzt eine nicht ausschließliche, nicht übertragbare, nicht unterlizenzierbare, weltweite, limitierte unwiderrufliche Lizenz zur Nutzung der Daten nur in Verbindung mit und zur Unterstützung des Vertrags der US-Regierung, unter dem die Daten bereitgestellt wurden. Sofern in den vorliegenden Bedingungen nicht anders angegeben, dürfen die Daten ohne vorherige schriftliche Genehmigung von NetApp, Inc. nicht verwendet, offengelegt, vervielfältigt, geändert, aufgeführt oder angezeigt werden. Die Lizenzrechte der US-Regierung für das US-Verteidigungsministerium sind auf die in DFARS-Klausel 252.227-7015(b) (Februar 2014) genannten Rechte beschränkt.

#### **Markeninformationen**

NETAPP, das NETAPP Logo und die unter [http://www.netapp.com/TM](http://www.netapp.com/TM\) aufgeführten Marken sind Marken von NetApp, Inc. Andere Firmen und Produktnamen können Marken der jeweiligen Eigentümer sein.